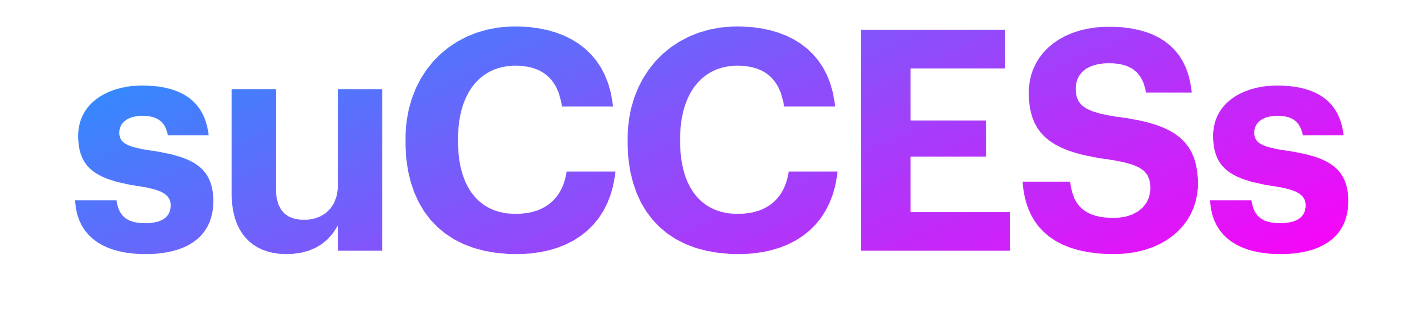

#### How to use the BPIC Competition Entry System

## **suCCESs** UK Club Photography Competition Entry System

- Navigate to <https://success.clubsoftware.org/main.php?org=>
- If you are a new user, you will need to create a user account; AND
- You will need the six [6] digit code sent to you from [clubsecretarybpic@gmail.com](mailto:clubsecretarybpic@gmail.com)
- If you already have a BPIC account on the suCCESs platform, simply login with your email and password
- If you have any questions please speak to/email BPIC Club Secretary, the Competition Secretary or any Committee member

#### Start Page **User Registration**

- 1. Click on "User Registration"
- 2. If you have already registered, enter your email and password and click on "login"
- 3. If you have forgotten your password, click here to request a password reset

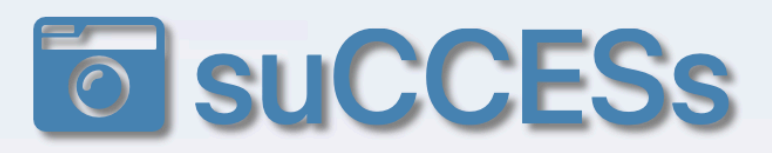

**UK Club Photography Competition Entry System** 

#### **Please Log In**

**Email** 

**Password** 

#### **Welcome to Success...the Photography Competition Online Entry** System.

Please note, this system is optimised for desk top use and may not work well on mobile phones or small tablets.

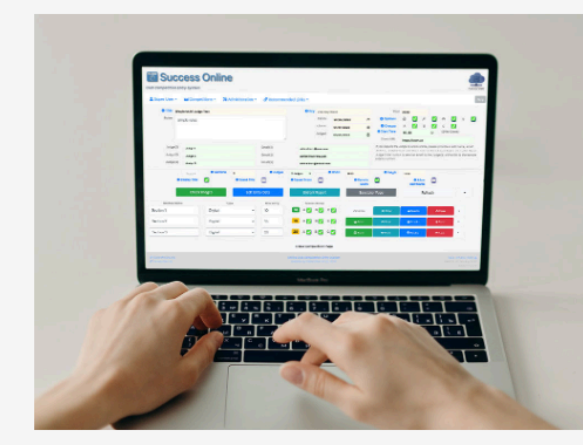

Before you can enter a competition or exhibition, you will need a six digit code number from the competition organiser, to register a new user account.

To register a new user account, please click on this user registration link.

If you have forgotten your password, or did not receive the registration confirmation email, please click on this

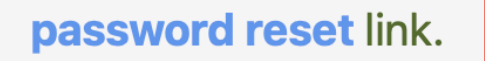

We use a transactional mail server which monitors delivery of our emails. The most common problem for missing emails is that your email client has moved our email into your junk folder. Please check your junk folder before submitting a support request.

If you are the secretary for a club or organisation and would like to register your organisation to use this online competition entry system, please click this organisation registration link.

Note: This is a shared data system provided free on a fair usage philosophy. We can provide a private dedicated host with full technical support from £12.00 per month. Email adrian.lines@datascribe.uk for more information.

If you registered a new club or organisation and did not receive the registration details via email, please click this send again link.

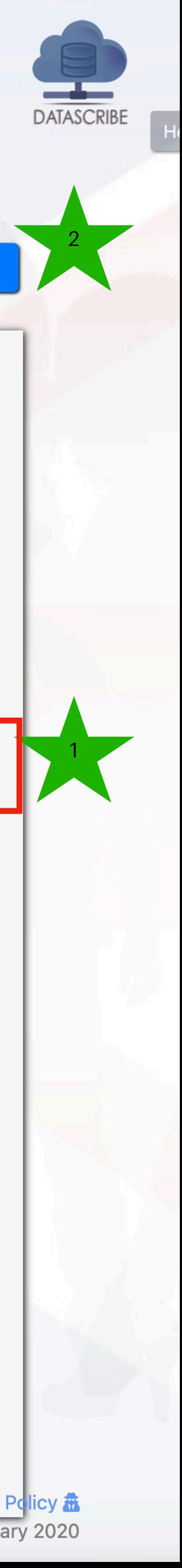

- 1. Enter your details
- 2. Create your own password
- 3. Enter the 6 digit code sent to you by email from [clubsecretarybpic@gmail.com](mailto:clubsecretarybpic@gmail.com)
- 4. Click on the "Please register my new user account" button

# **User Registration** Create a User Account

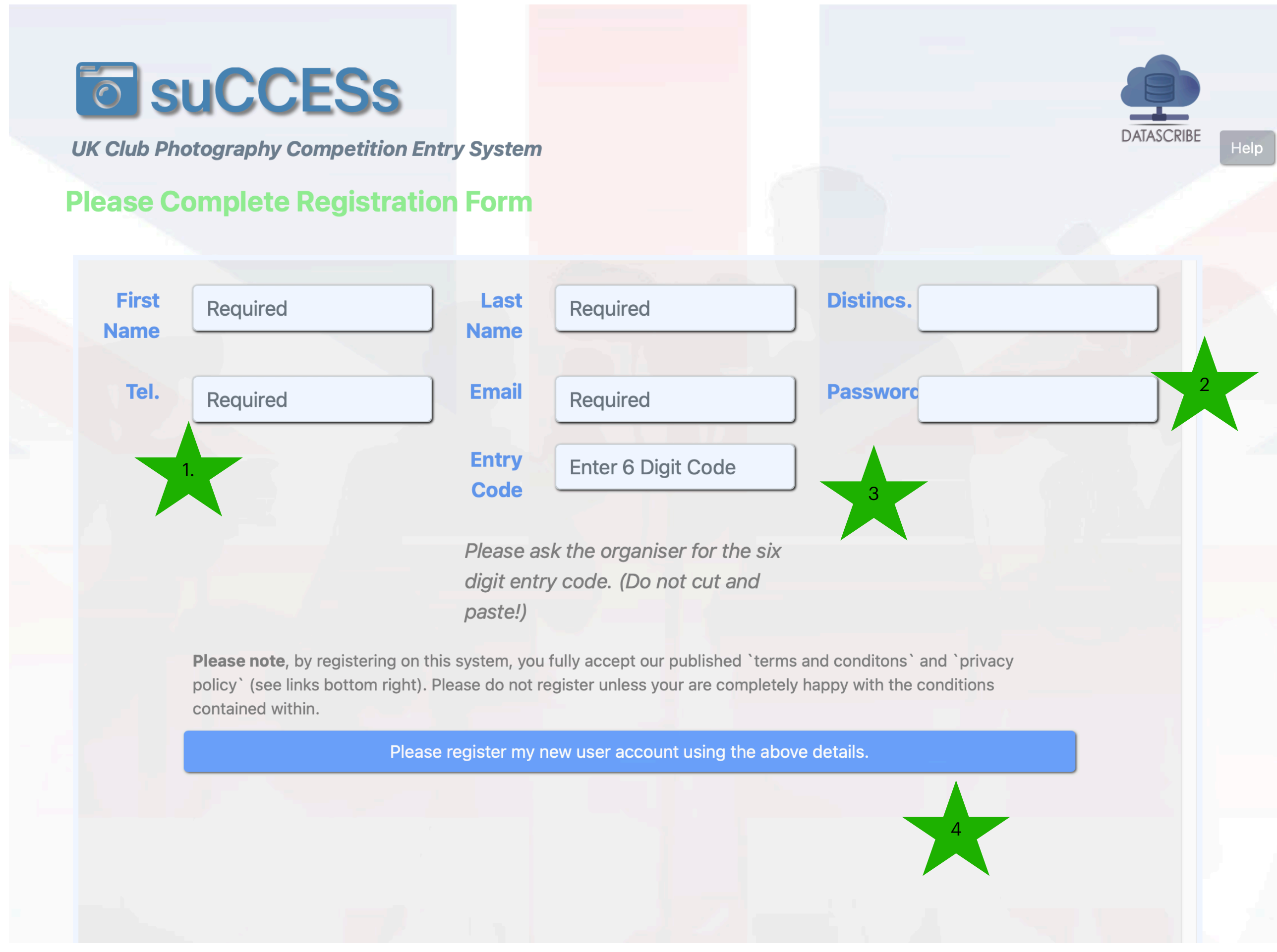

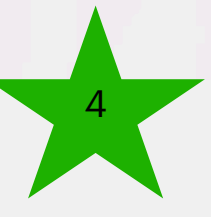

# **The BPIC Competition Page** Your account page

- 1. Your name menu options
- 2. Enter competition or view earlier competitions
- 3. Basic instructions/information

#### **The Belfast Photo Imaging Club**

1.

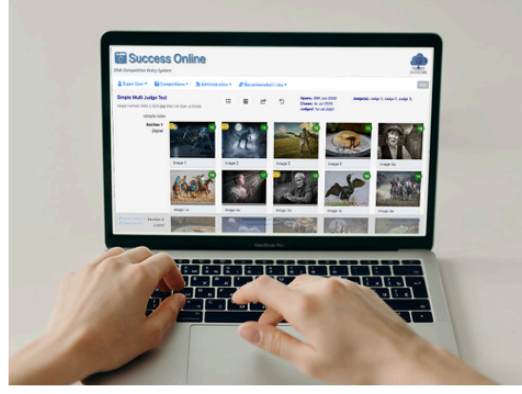

You can enter a competition by clicking on the menu option **The Competitions.** 

In the drop down menu, competitions open for entry are indicated green with an 'open door' icon  $\blacksquare$ .

3

The drop down menu will also show the five previous

4

competitions. These are indicated grey with a 'closed door'

2

If you click on a 'closed door' **Replace Competition**, you can see your previous entry with scores and awards.

**UK Club Photography Competition Entry System** 

If you need to logout, change your personal details or request support, click on 'your name', to access those menu options.

Stephen Weatherall  $\blacktriangledown$ 

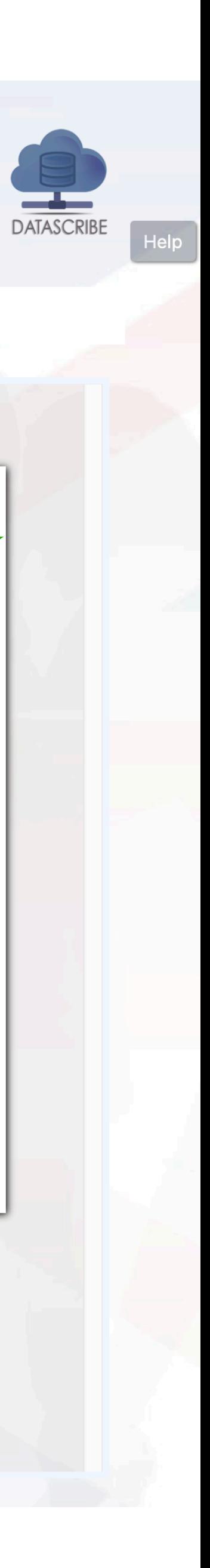

**To Competitions** 

 $\mathcal{S}$  Recommended Links ▼

**Basic Instructions.** 

## **The BPIC Competition Page** Your account menu options

- 1. Edit your own details
- 2. Show your own uploaded images in 'Lightbox'
- 3. Review your competition results
- 4. Request support
- 5. Logout

#### **To Belfast Photo Imaging Club**

**UK Club Photography Competition Entry System** 

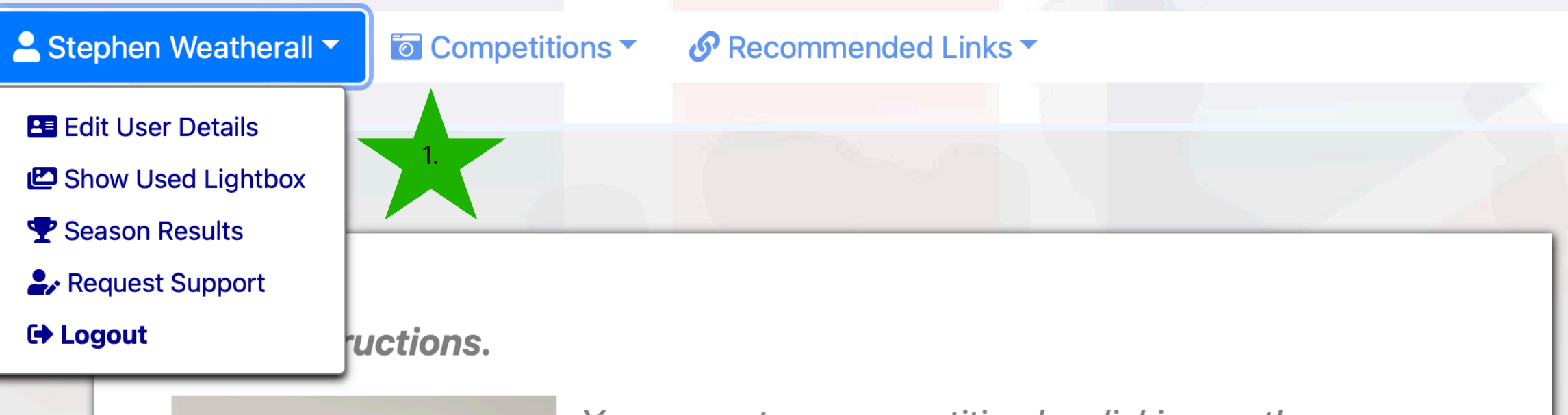

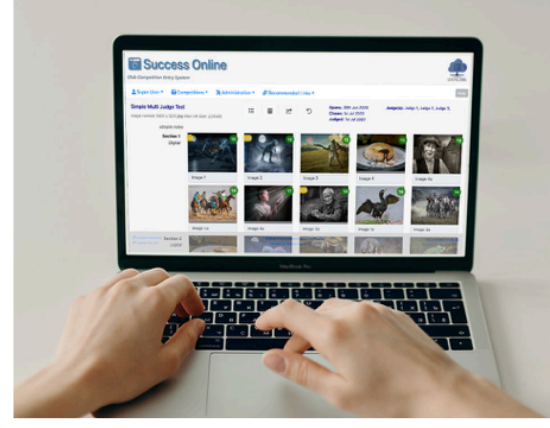

You can enter a competition by clicking on the menu option **The Competitions.** 

In the drop down menu, competitions open for entry are indicated green with an 'open door' icon  $\blacksquare$ .

The drop down menu will also show the five previous

competitions. These are indicated grey with a 'closed door' let

If you click on a 'closed door' **1** competition, you can see your previous entry with scores and awards.

If you need to logout, change your personal details or request support, click on 'your name', to access those menu options.

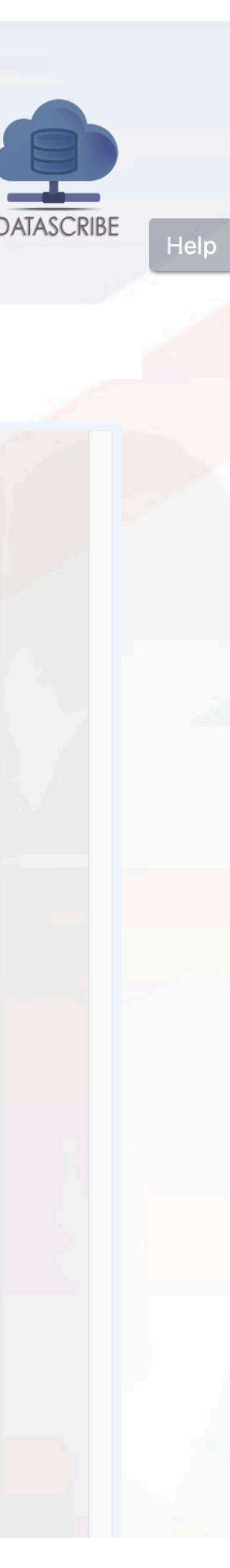

# **The BPIC Competition Page** Your account page

- 1. Enter a current BPIC competition or
- 2. View earlier BPIC competitions
- 3. Basic instructions/information

#### **To Belfast Photo Imaging Club**

**UK Club Photography Competition Entry System** 

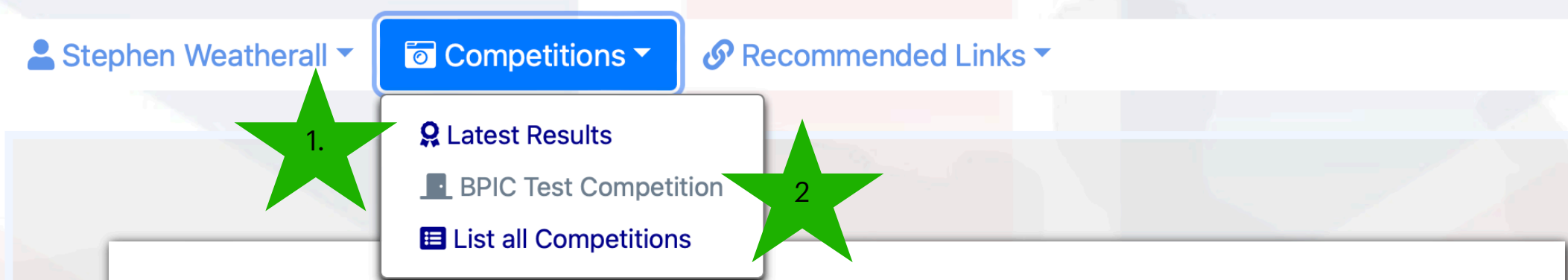

#### **Basic Instructions.**

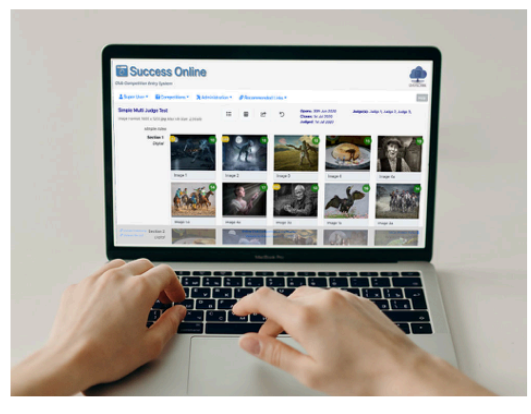

You can enter a competition by clicking on the menu option **The Competitions.** 

In the drop down menu, competitions open for entry are indicated green with an 'open door' icon 1.

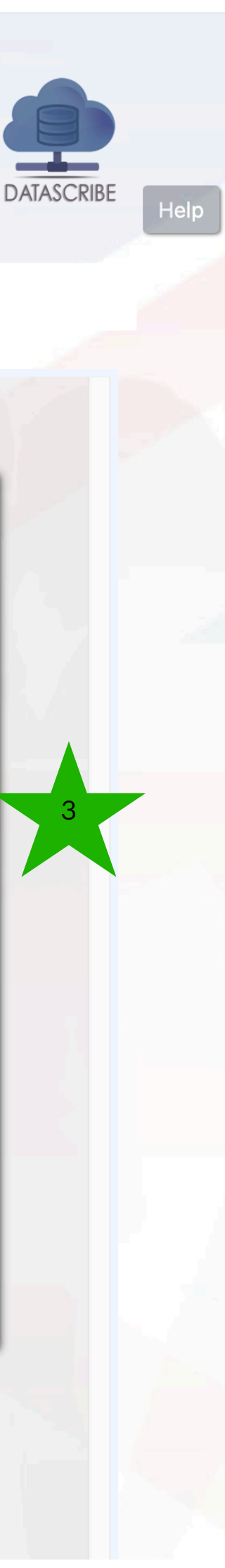

The drop down menu will also show the five previous

competitions. These are indicated grey with a 'closed door'

If you click on a 'closed door' let competition, you can see your previous entry with scores and awards.

If you need to logout, change your personal details or request support, click on 'your name', to access those menu options.

- 1. Enter a current BPIC competition or
- 2. View earlier BPIC competitions
- 3. Basic instructions/information

## **The BPIC Competition Page** Select a competition to enter

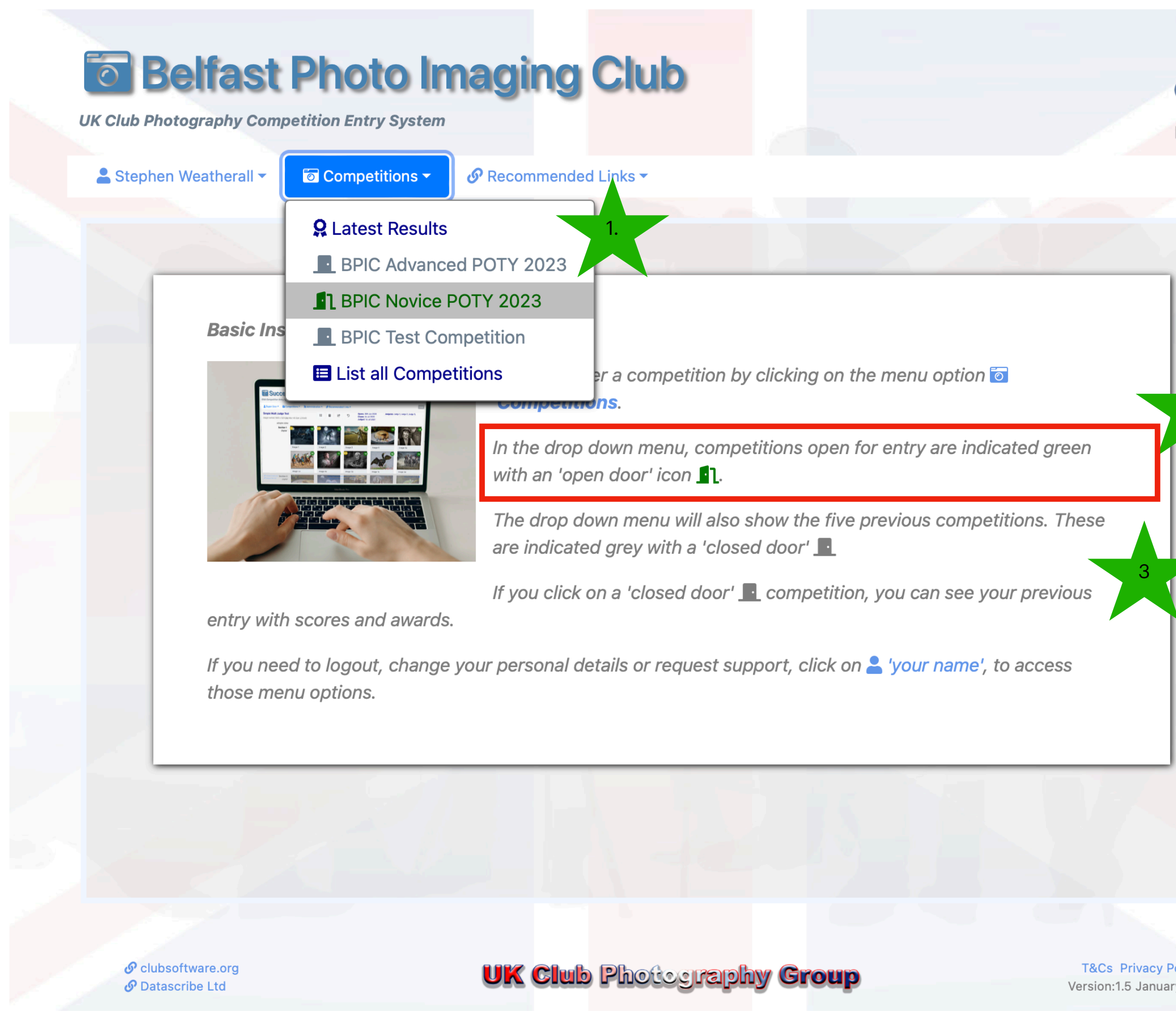

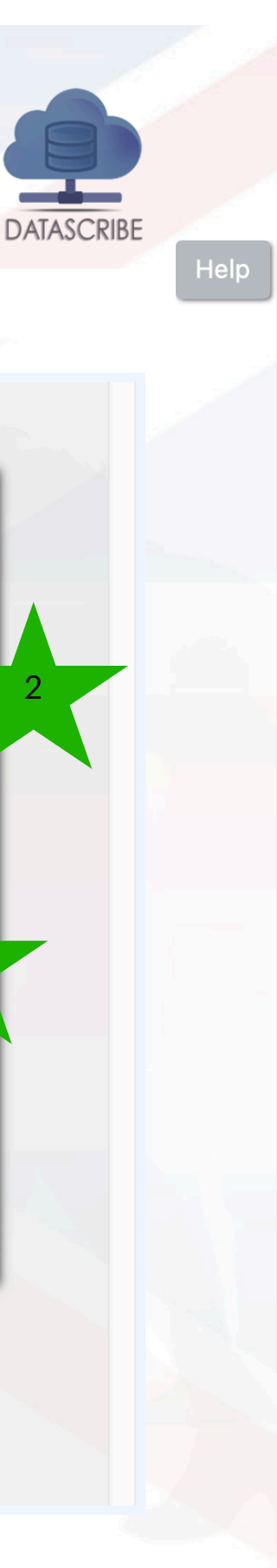

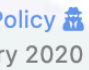

- 1. Enter a title and press the 'RETURN' key
- 2.

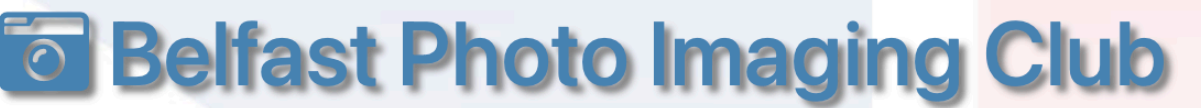

### **The BPIC Competition Page** Select a competition to enter

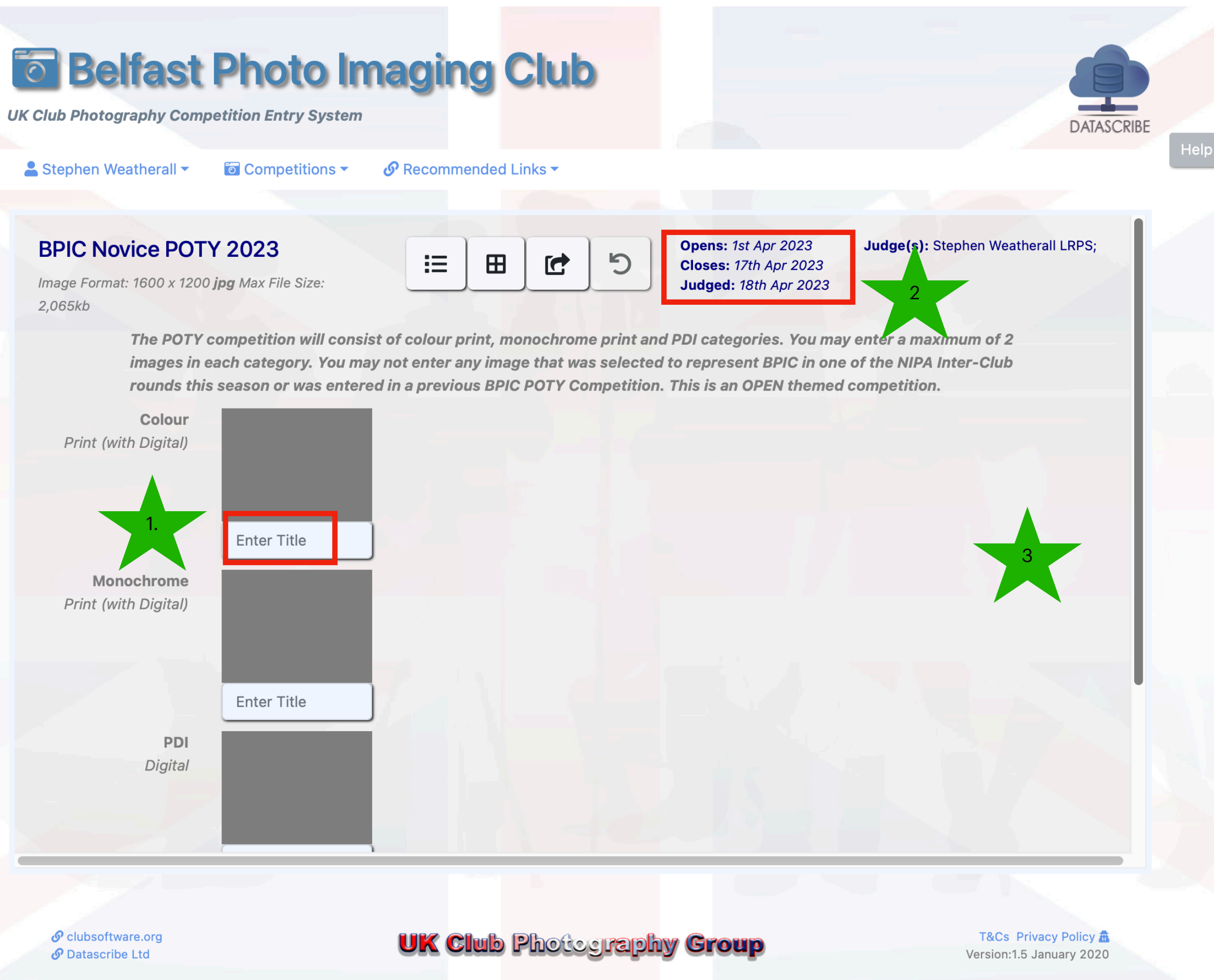

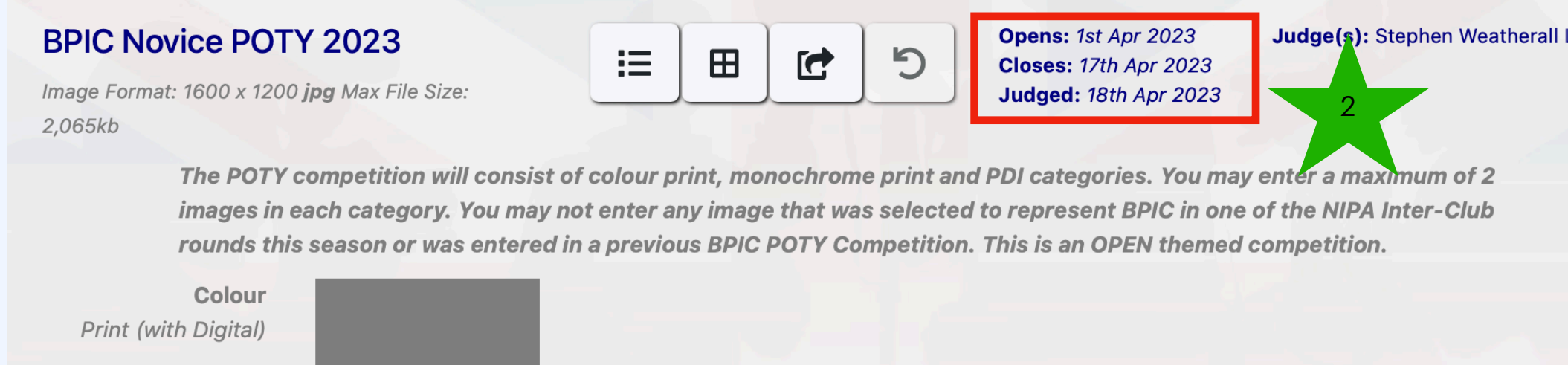

# **The BPIC Competition Page** Enter images

- 1. Enter a title and press the 'RETURN' key
- 2. A green 'upload' button will appear. Click on this and
- 3. Navigate to the folder on your computer where you have stored your images and select the first upload

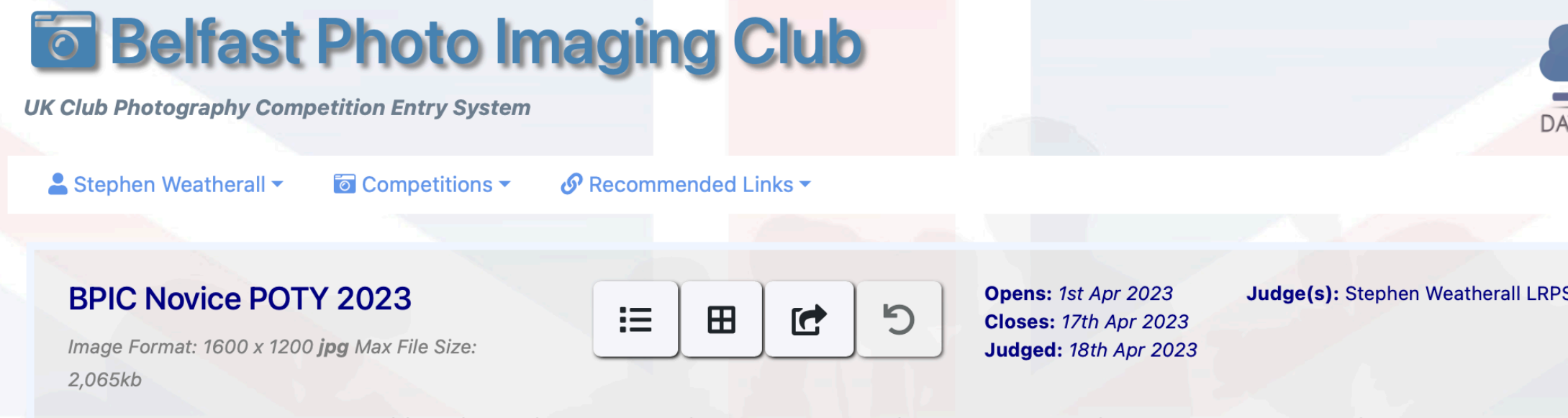

The POTY competition will consist of colour print, monochrome print and PDI categories. You may enter a maximum of 2 images in each category. You may not enter any image that was selected to represent BPIC in one of the NIPA Inter-Club rounds this season or was entered in a previous BPIC POTY Competition. This is an OPEN themed competition.

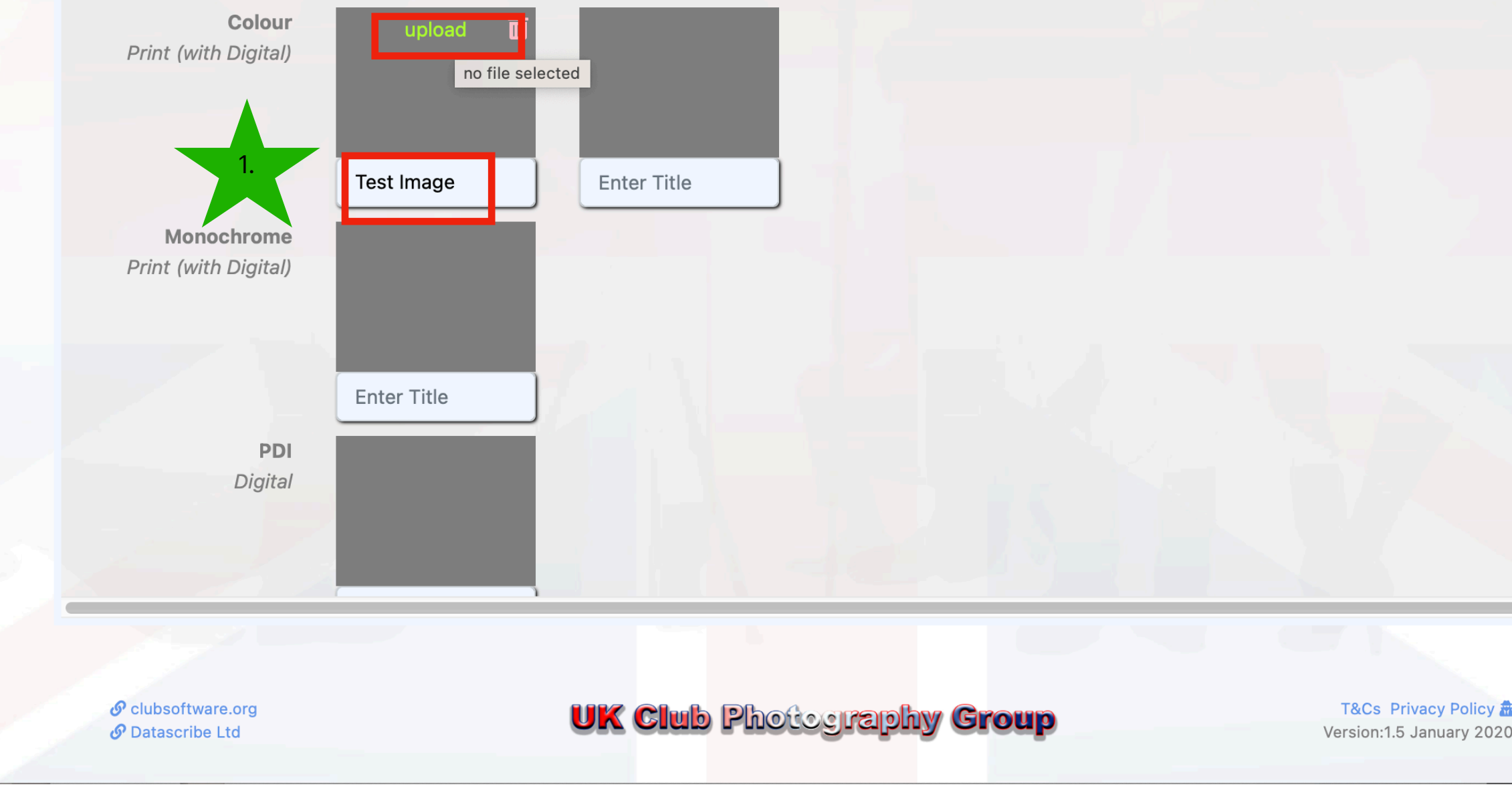

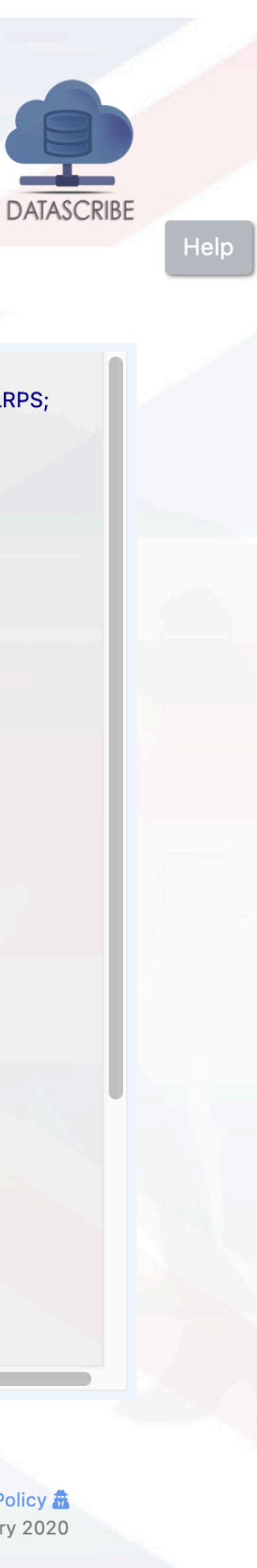

## **The BPIC Competition Page** Upload your images

- 1. Your first entry is uploaded
- 2. You can remove/change the image by clicking on the 'dustbin' icon
- 3. A second image upload button appears - repeat the process
- 4. Click on the **E** to finalise your entry

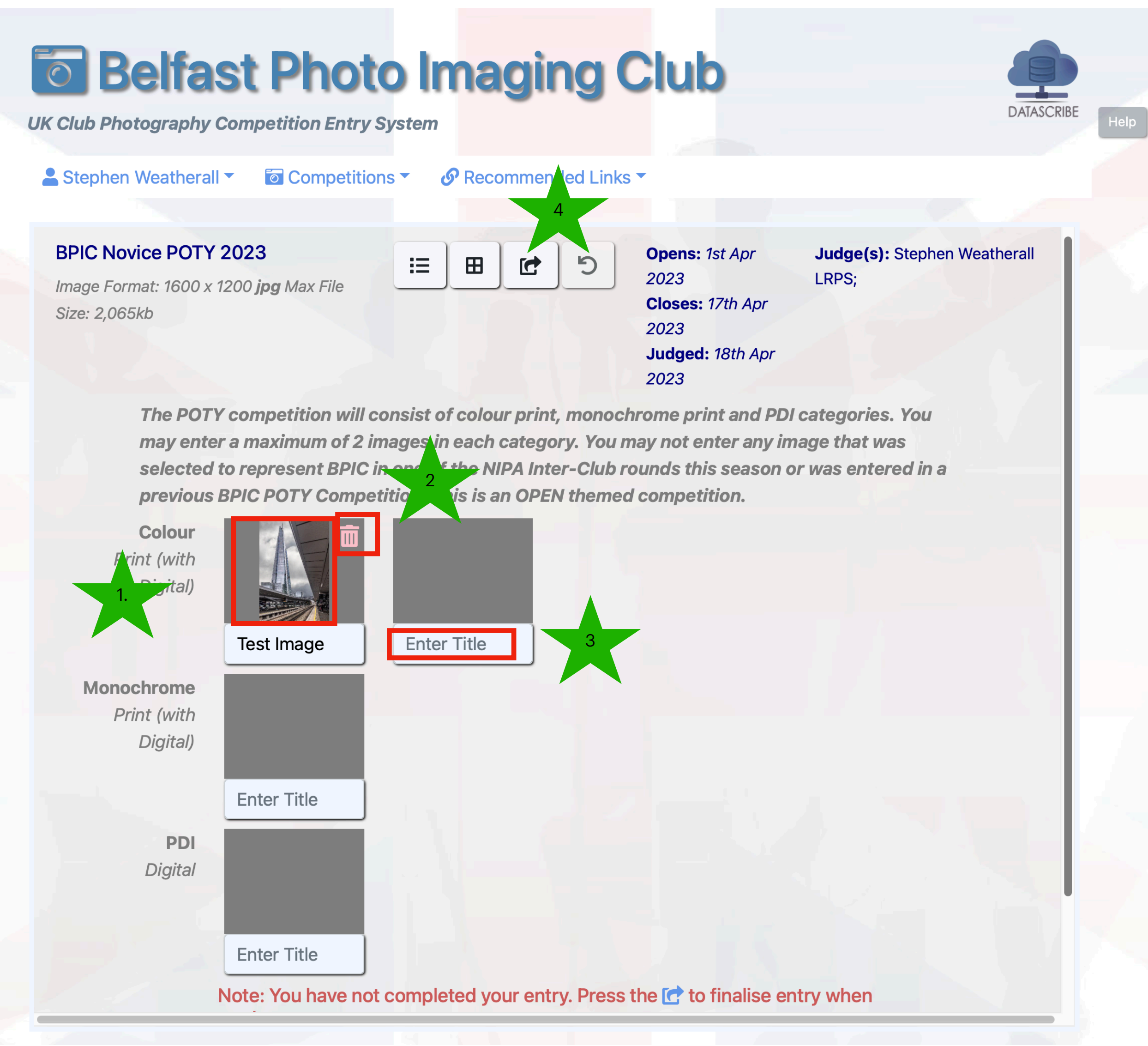

- 1. You will get an email to confirm that your entry has been received & finalised
- 2. If you need to, you can respond by emailing the BPIC Club Secretary

#### **The BPIC Competition Page** View Your Entry/ Email Confirmation

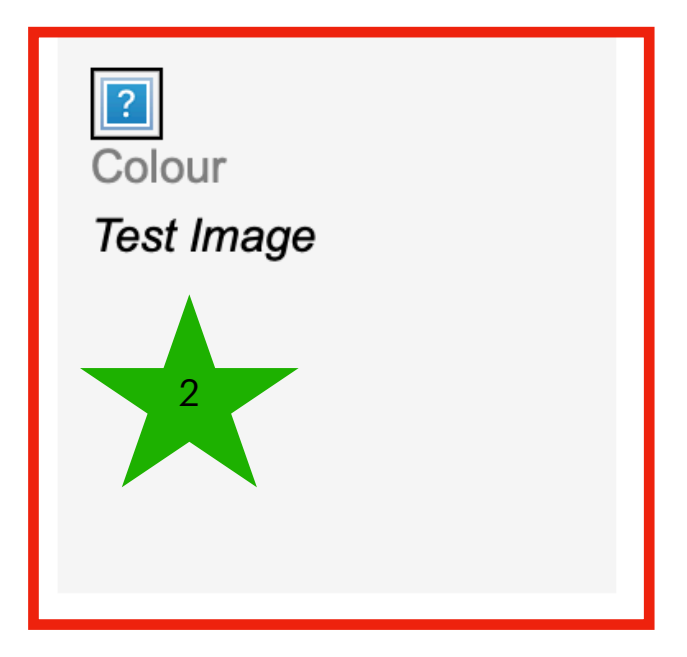

Your entry has been `finalised` on the system. Please note. You can log back in at any time and re-print the various forms and stickers.

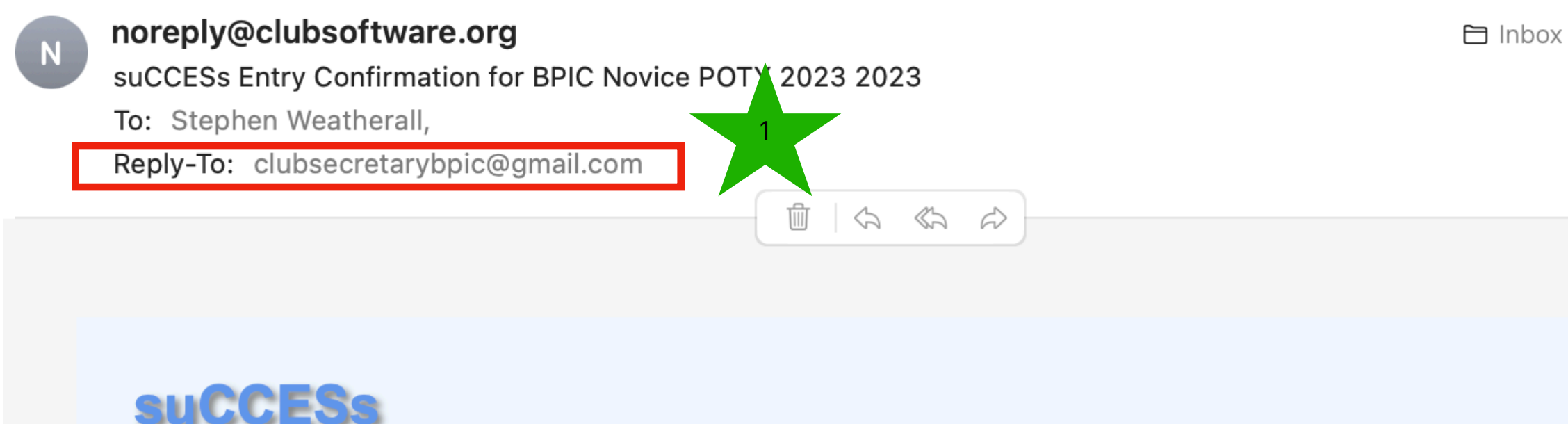

If you wish to change your entry, at any stage up to the entry closing date, log back in and click the 'unfinalise button.

**UK Club Photography Competition Entry System** 

Regards

Hi Stephen Weatherall,

**Competition Administrator Belfast Photo Imaging Club** 

#### BPIC Novice POTY 2023 2023 - Belfast Photo Imaging Club

This automated email has been sent from suCCESs@clubsoftware.org. The contents of this email are strictly for the use of the named recipient. Please do not copy or forward on to further recipients as any links may contain site sensitive information. If you believe that you may have received this email in error, please contact the site administrator.

Thank you for the following entry in the above competition :-

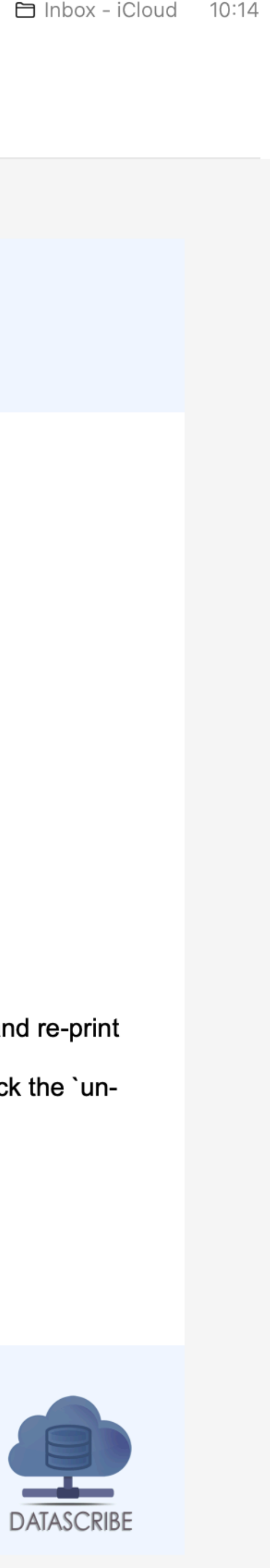